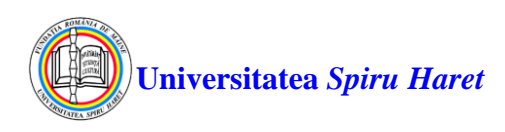

## **Ghidul pentru accesul la platforma e-learning Blackboard și modul de susținere a examenelor**

- 1. Accesarea cursurilor de pe platforma de e-learning Blackboard se poate face de la orice adresă de Internet sau din locaţiile Universităţii "*Spiru Haret*" folosind un browser de Internet (cum ar fi Google Chrome, Mozilla Firefox, Internet Explorer etc.). Accesul se face la pagina web [http://ush.blackboard.com](http://ush.blackboard.com/) .
- 2. Se va deschide pagina de autentificare pe platforma de e-learning Blackboard:

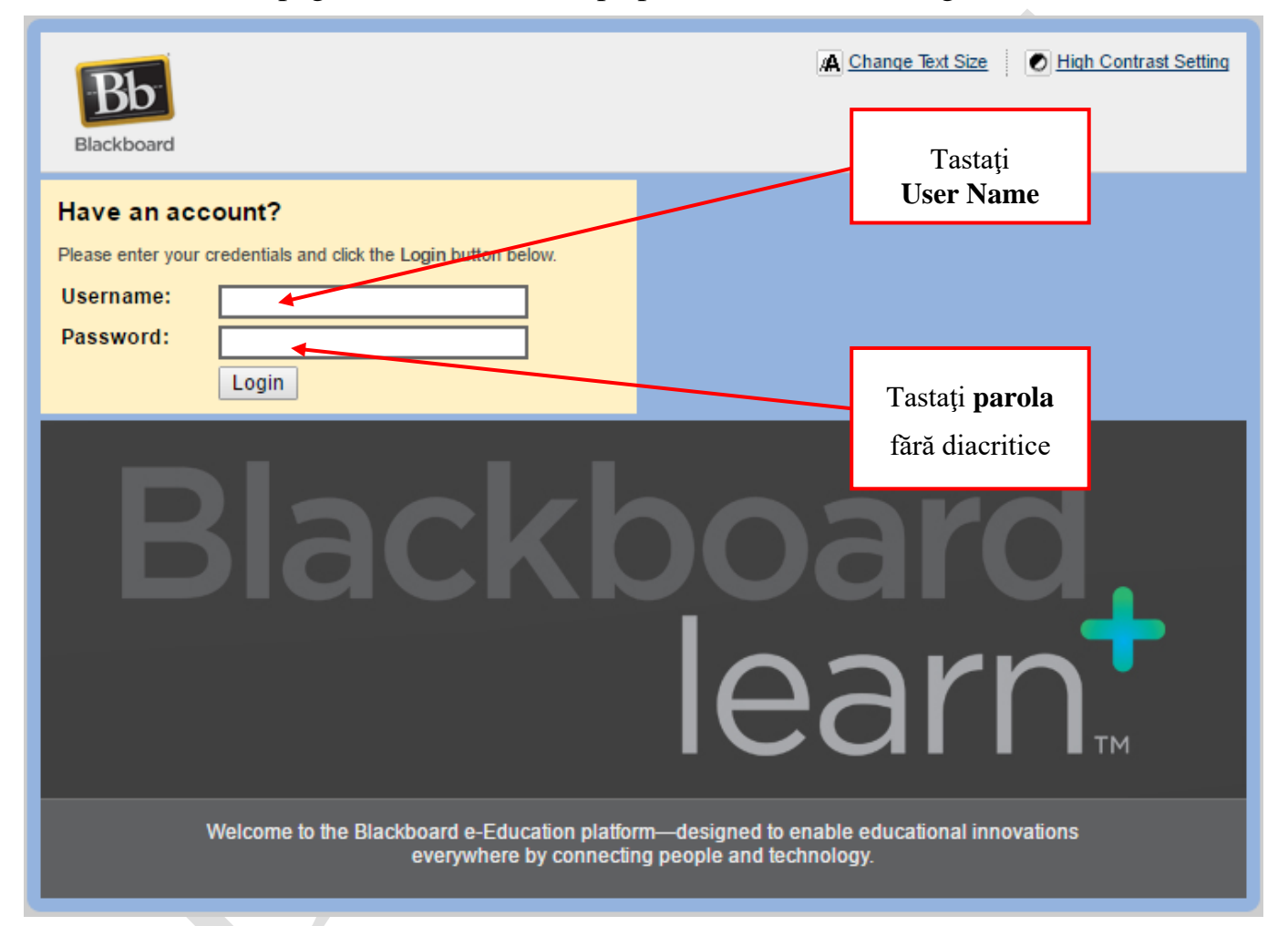

- 3. În fereastra de autentificare a platformei de e-learning, introduceţi datele solicitate: numele de utilizator **UserName** şi parola **Password** scrisă fără diacritice apoi accesaţi butonul Login
- 4. Se va deschide o pagină Blackboard în care sunt afișate în secțiunea **My Courses** (Cursurile mele) cursurile în care sunteți înregistrați în semestrul curent. Pentru a accesa conținutul cursului dorit dați clic pe denumirea cursului respectiv:

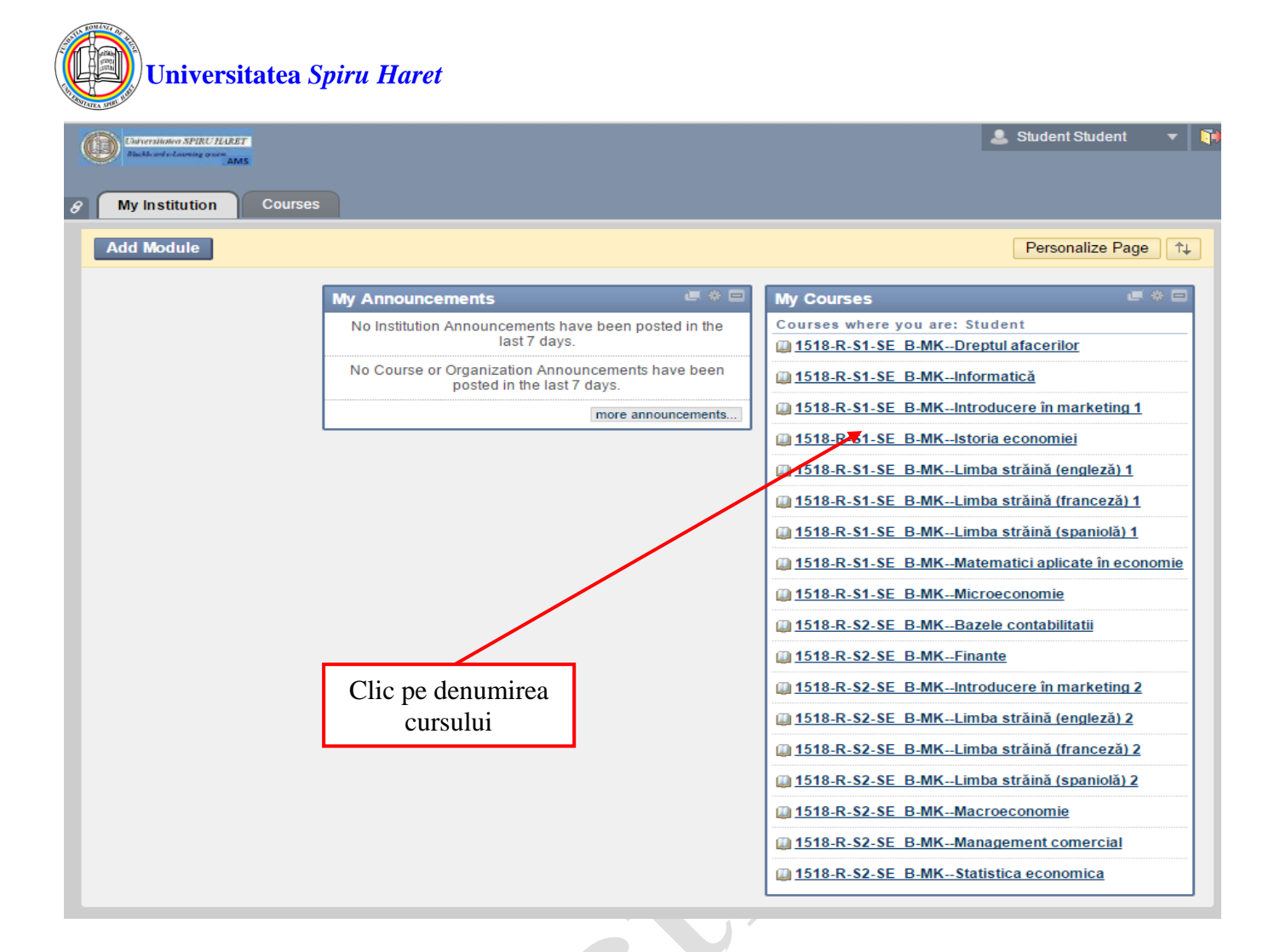

5. Se va deschide o pagină Blackboard în care este afișat conținutul cursului selectat ce poate fi astfel studiat.

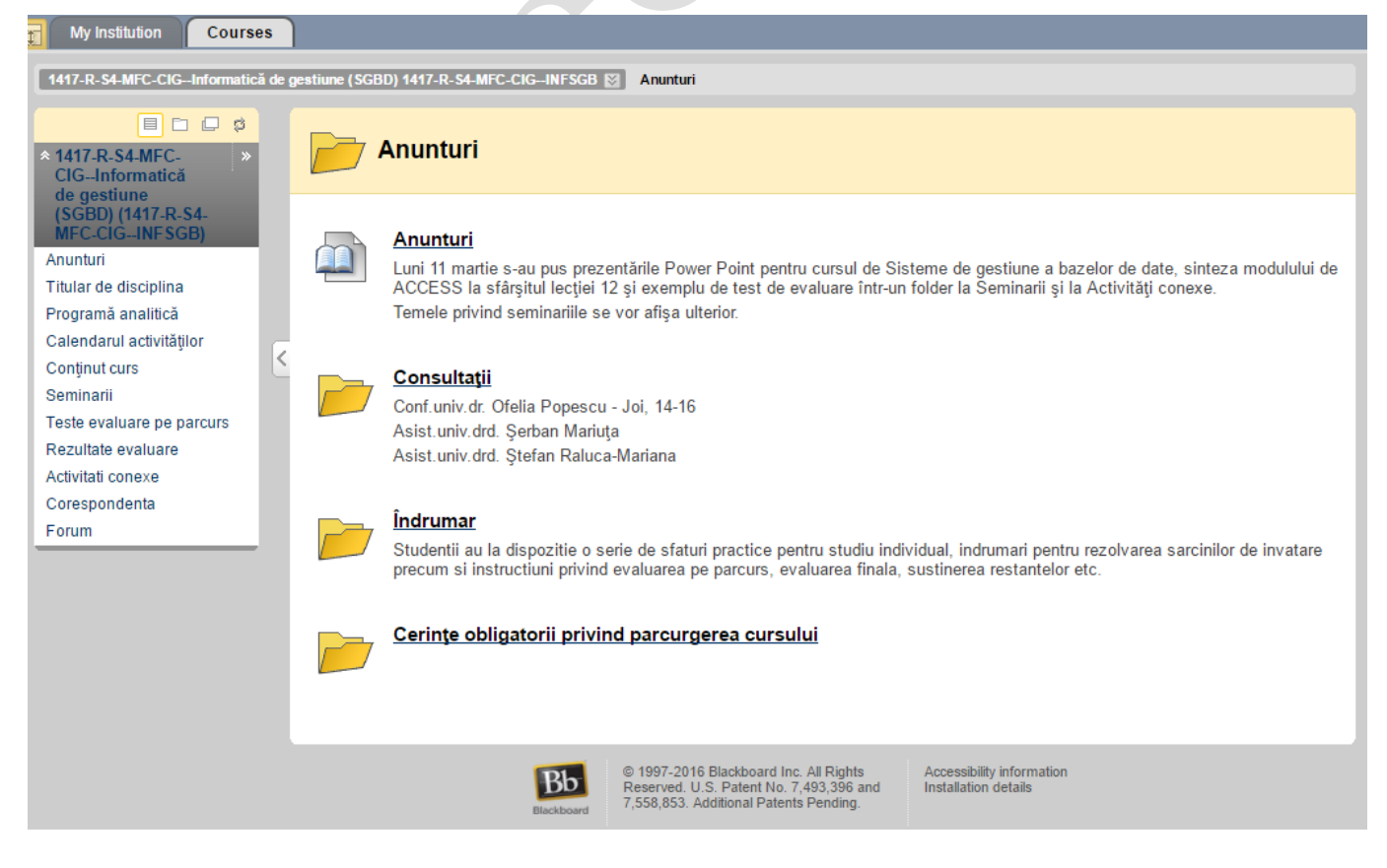

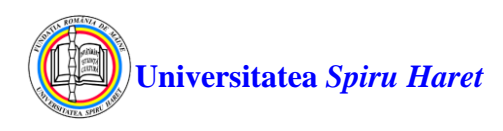

6. Evaluarea se poate face prin susținerea de teme sau teste:

**Temele** sunt reprezentate cu pictograma:

**Testele** sunt reprezentate cu pictograma:

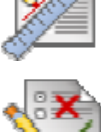

Evaluarea pe parcursul semestrului poate lua forma temelor sau a testelor grilă. Evaluarea finală este, de regulă, sub formă de test grilă.

7. Temele se referă la diverse referate, eseuri, lucrări individuale sau colective redactate în format electronic (Word, PDF, text etc. ) care se pot încărca în cursul respectiv (de la orice adresă de Internet) cu ajutorul platformei de e-learning, în vederea evaluării lor de către cadrul didactic.

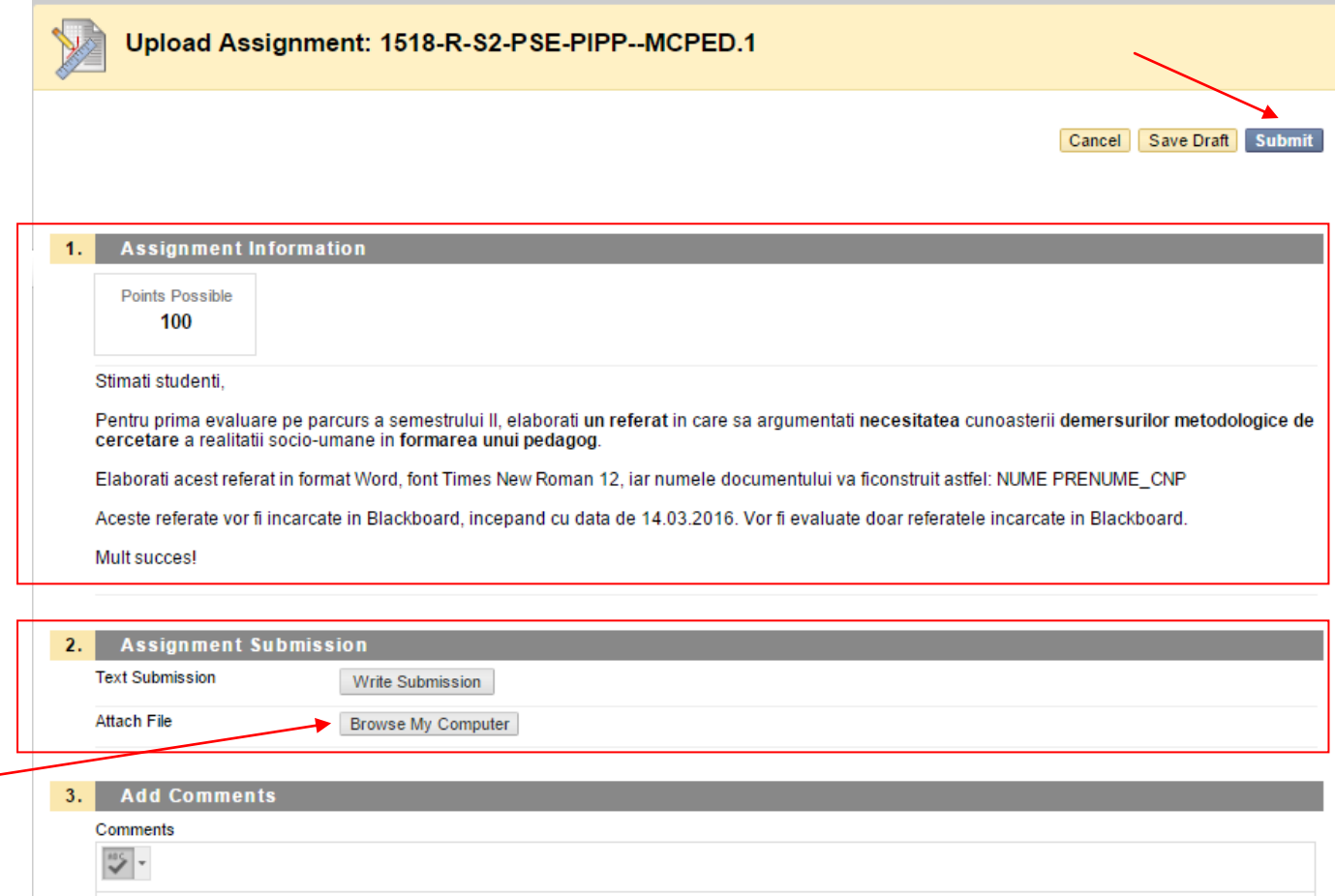

Pentru a încărca o temă de evaluare pe parcursul semestrului la o disciplină accesați link-ul **Teste evaluare pe parcurs** din meniul de curs al disciplinei respective (aflat în stânga ecranului) și apoi accesați link-ul cu denumirea temei, urmați instrucțiunile postate de cadrul didactic în secțiunea **1. Assignment Information**.

În secțiunea **2. Assignement Materials** puteți încărca materialul conform solicitării

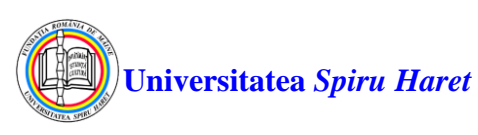

profesorului:

- sub formă de eseu introdus direct ca text după ce apăsați butonul **write Submission**;
- sau prin încarcarea (atașarea) unui fișier ce conține materialul solicitat; pentru aceasta dați clic pe butonul **Browse My Computer**, selectaţi fişierul cu materialul pregătit de dvs. din folderul în care l-ați salvat pe calculatorul dumneavoastră

şi apoi daţi clic pe butonul **Submit**.

8. Testele grilă pot fi susținute în cadrul orelor de curs, seminarii sau a sesiunilor de examene numai din sediile universității sub îndrumarea cadrelor didactice. Pentru a susține un test dați clic pe denumirea testului dorit, citiți instrucțiunile și apoi clic pe butonul **Begin** (Începe).

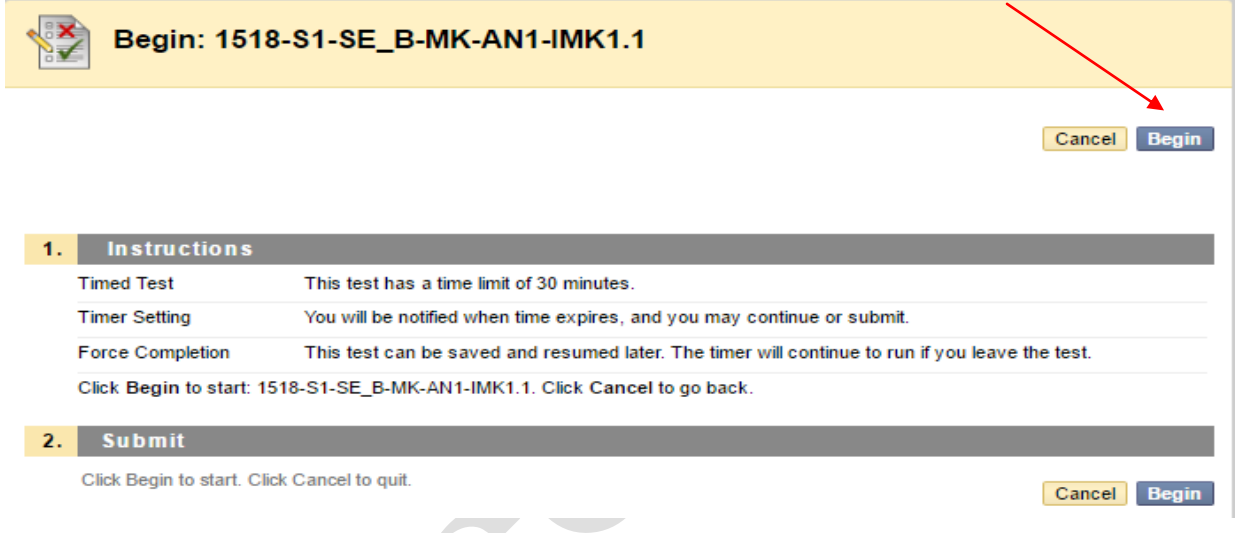

Se deschide o fereastră în care sunt afișate întrebările:

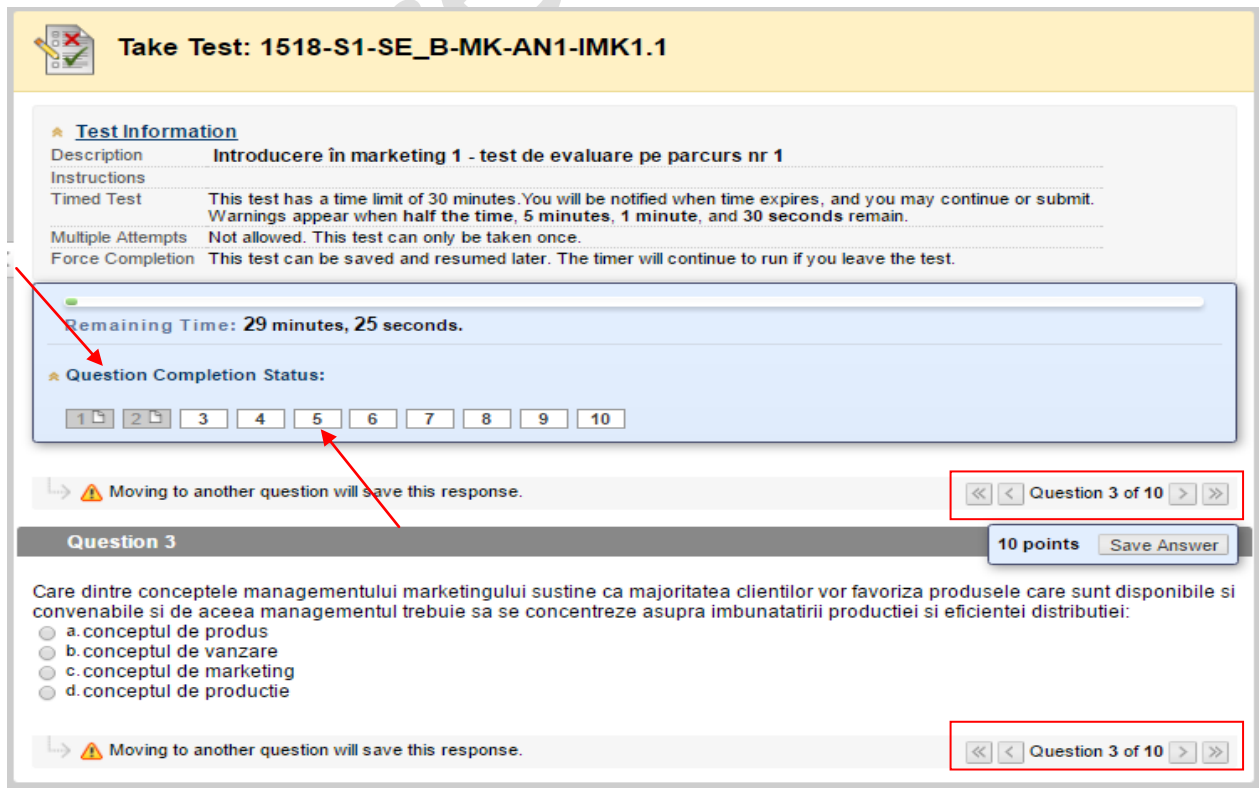

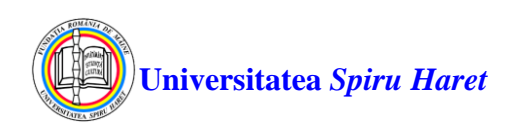

Întrebările pot fi parcurse folosind butoanele:

- următoarea întrebare;
- întrebarea anterioară;
- prima întrebare;
- $\mathbb{R}$  ultima întrebare;

sau se poate trece direct la întrebarea dorită prin clic pe link-ul **Question Completion Status:** si apoi clic pe numărul întrebării dorite. Numărul întrebării afișat pe fond alb semnifică o întrebare la care nu s-a răspuns încă. Trecerea la o altă întrebare salvează automat răspunsul selectat la întrebarea curentă. Selectarea ultimei întrebări determină afișarea butonului **Save and Submit** la acționarea căruia testul este salvat și finalizat. În cazul în care nu aţi răspuns la toate întrebările, va apare un mesaj de forma:

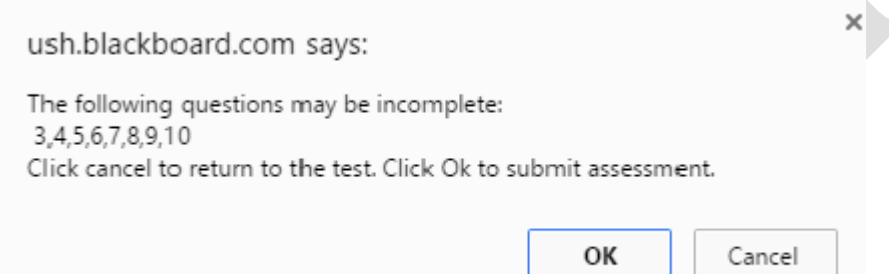

- dacă doriţi să răspundeţi la întrebările necompletate, apăsaţi butonul **Cancel** şi navigaţi până la întrebarea/ întrebările respective;

- dacă doriţi finalizarea testului apăsaţi butonul **OK**.

## **ATENŢIE!**

La expirarea timpului alocat finalizării testului va apare un mesaj de atenţionare; pentru a finaliza testul apăsaţi butonul **OK** sau pentru a continua apăsaţi butonul **Cancel**. După finalizarea testului:

- în fereastra afișată verificaţi dacă testul a fost înregistrat cu succes cu numele și prenumele dumneavoastră scris la rubrica **Student:** ; în caz contrar nu închideți fereastra respectivă și semnalaţi problema cadrului didactic supraveghetor;
- obligatoriu apăsați butonul situat în coltul din dreapta sus al ecranului, pentru a închide sesiunea de lucru asociată numelui dumneavoastră de utilizator.
- 9. Rezultatele testelor susținute în sesiunea curentă de examene sau de evaluări pe parcurs pot fi vizualizate accesând link-ul **Rezultate evaluare**. La scurt timp după încheierea sesiunii de examene (1-2 săptămâni), notele obținute pot fi vizualizate pe site-ul facultății în secțiunea **Utile / Acces la situația școlară / Autentificare** sau direct la adresa<http://erp.spiruharet.ro:8080/ums/> .

Pentru crearea unui cont de acces la situația dvs. școlară consultați Ghidul din secțiunea **Utile / Acces la situația școlară / Informații pentru acces**.

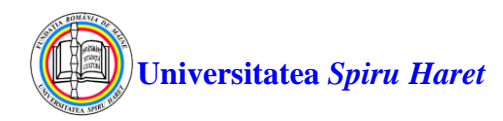

## **ANEXA - Semnificația pictogramelor folosite pe platforma de e-learning Blackboard**

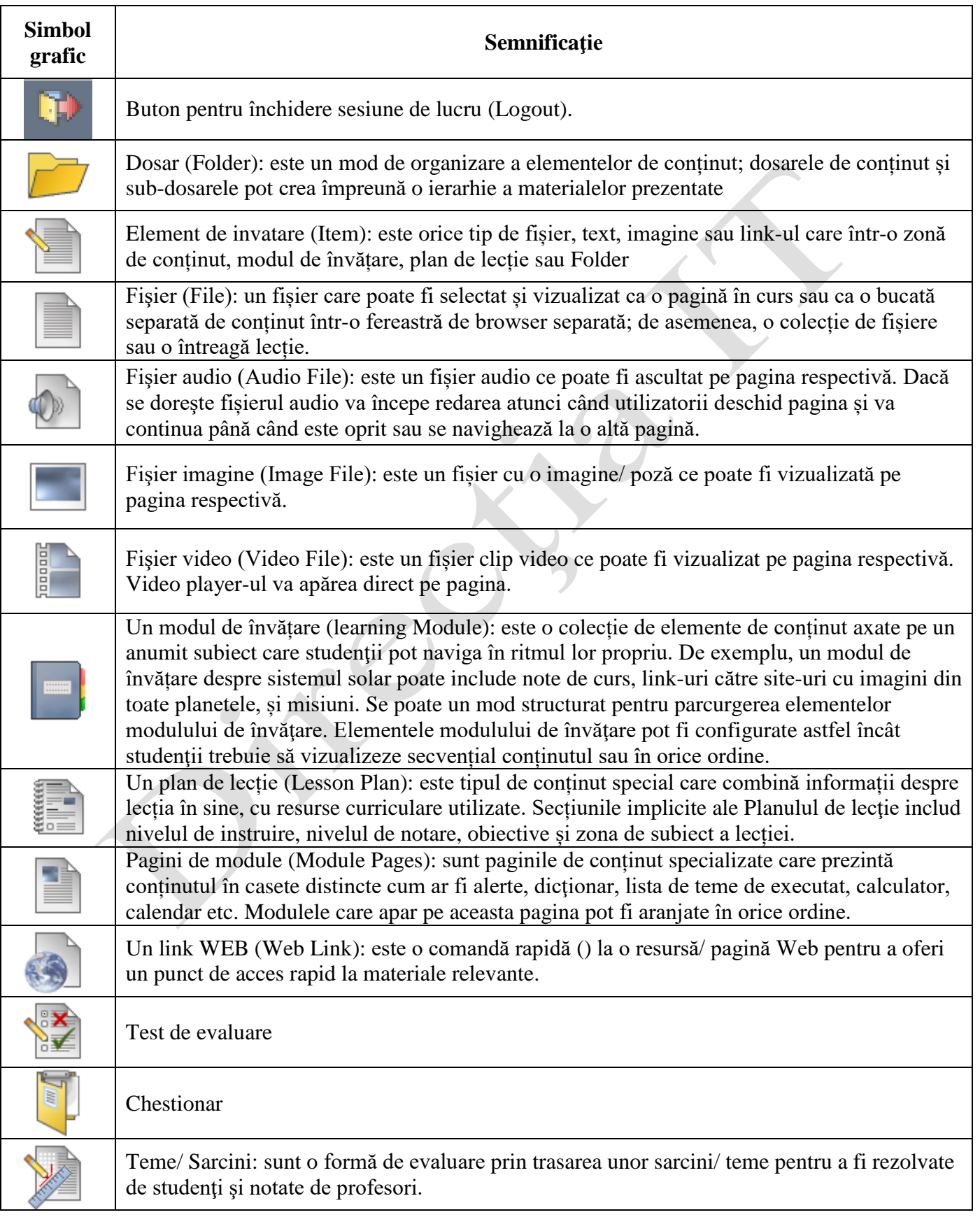

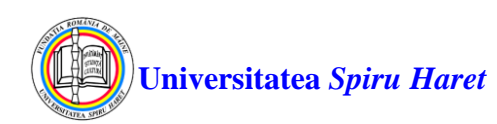

 $\bullet$ 

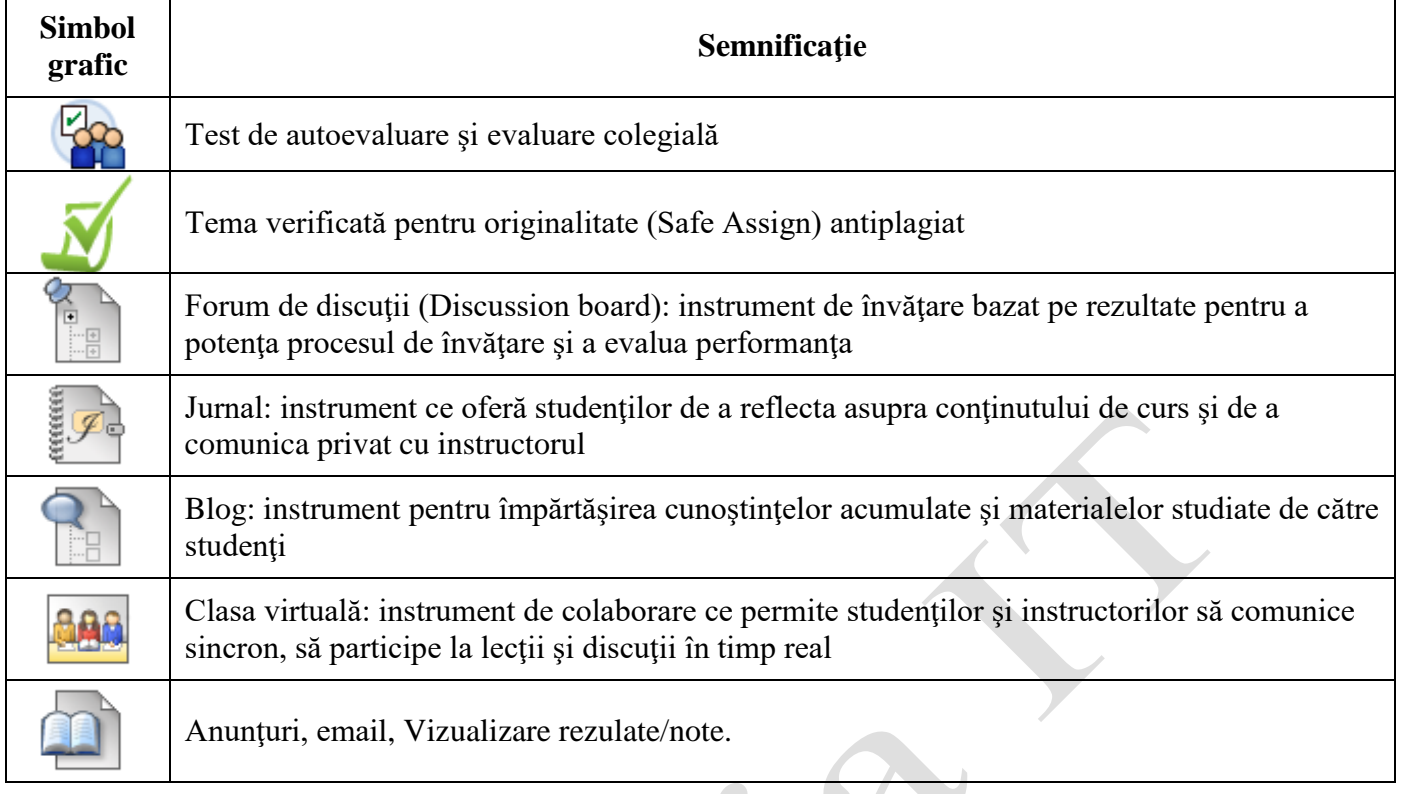